# **Overview**

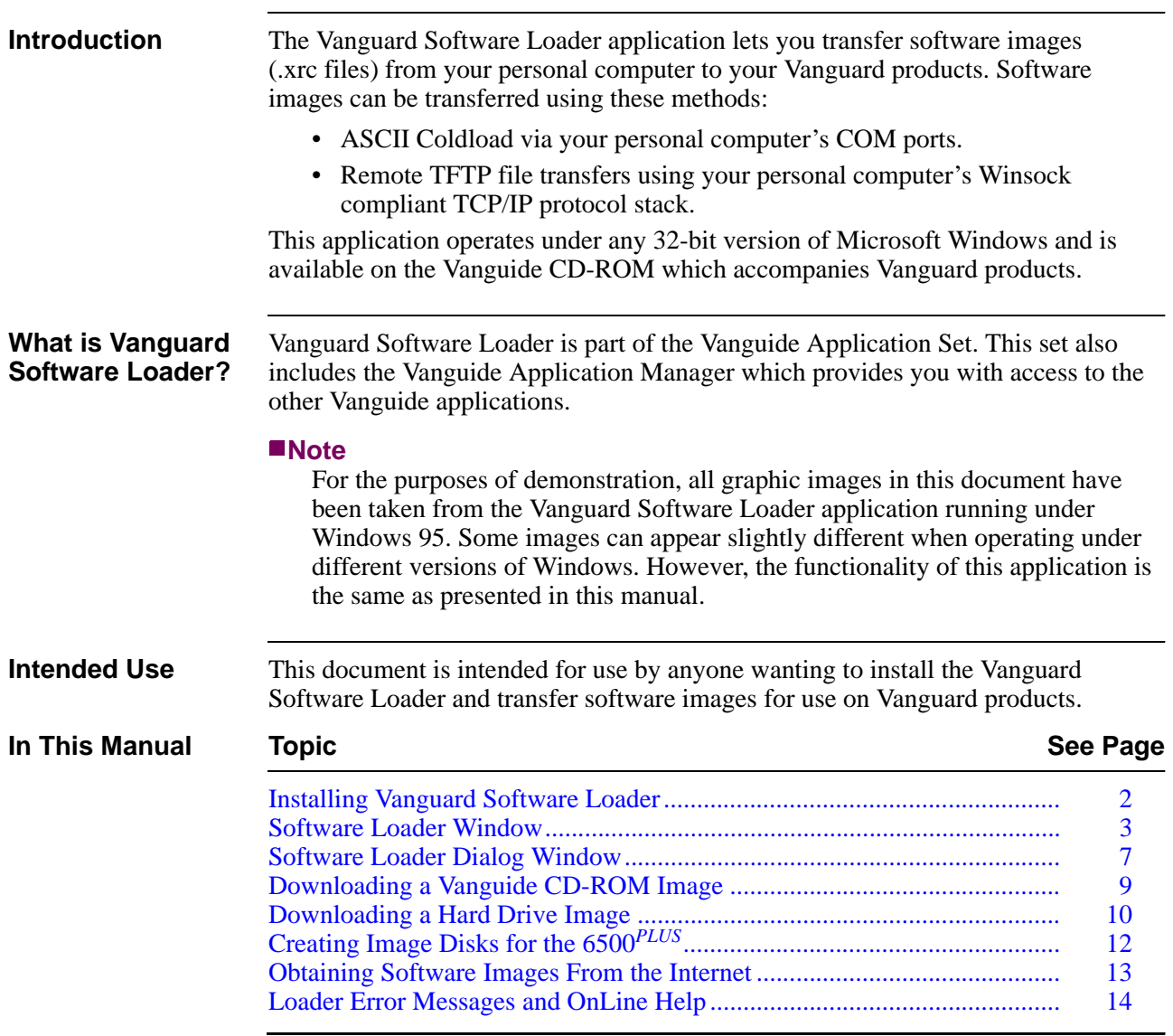

# <span id="page-1-0"></span>**Installing Vanguard Software Loader**

**Overview** Vanguard Software Loader is installed on the hard drive of your computer. For further instruction on installing Vanguide applications, please refer to the Vanguide Applications Set Installation Guide.

### <span id="page-2-0"></span>**Software Loader Window**

**Main Window** The main Vanguard Software Loader window, as shown in [Figure](#page-2-1) 1, appears when you launch the application.

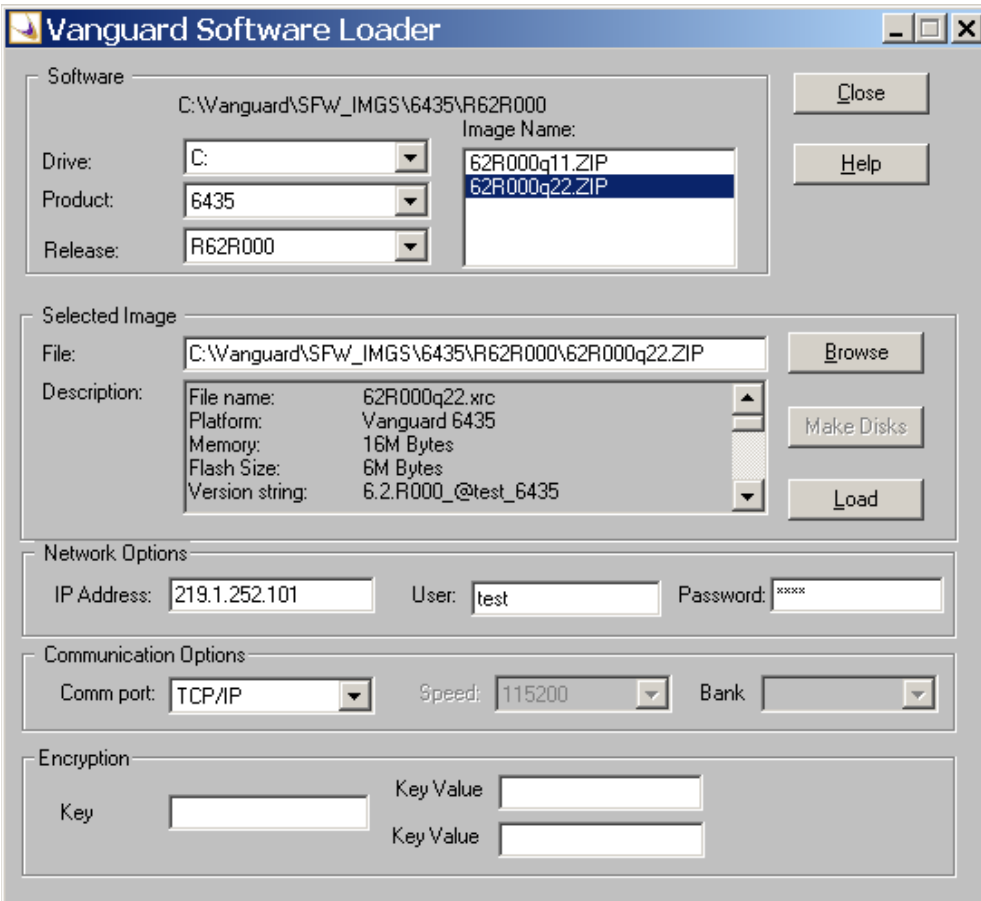

<span id="page-2-1"></span>*Figure 1. Software Loader Main Window*

### **Note**

The Encryption Area is grayed out if the last Product selected in this window did not support encryption. If you select a Vanguard product that supports encryption (and is loaded with the Security license), but you do not fill in the encryption area, the Encryption Screen Detected dialog appears (see [Figure](#page-3-0) 2).

If you select a Vanguard product that supports encryption, but you did not buy the security license, you might have to deselect the Encryption and IPSEC checkbox.

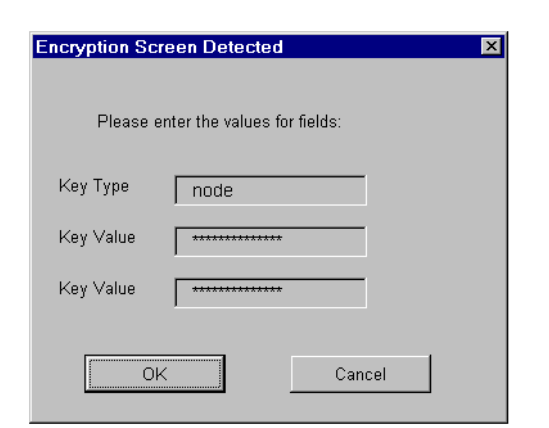

*Figure 2. Encryption Screen Detected Dialog*

<span id="page-3-0"></span>**Using The Main Window** There are five functional groups in the main window: • Software • Selected Image • Network • Communication • Encryption The right side of the main window contains these buttons: • Close - Closes and exits the Loader application. • Help - Invokes Loader application help. • Browse - Allows you to browse your system to select the desired files. • Make Disk - Creates a 6500*PLUS* NSO disk. • Load - Loads software into your node.

> This table explains how to use the fields, lists, and buttons of the Loader main window:

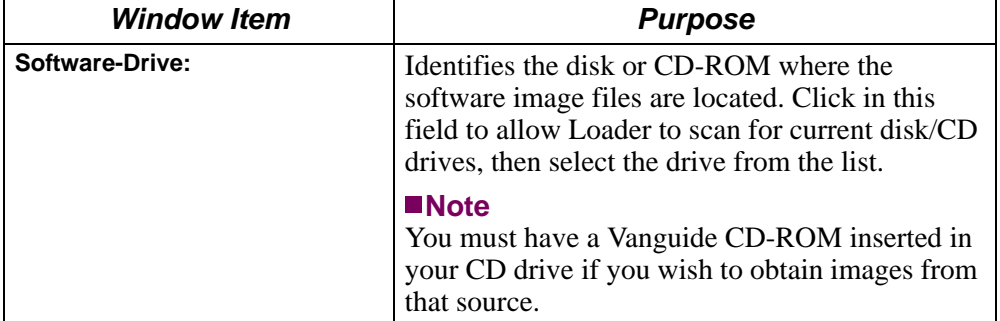

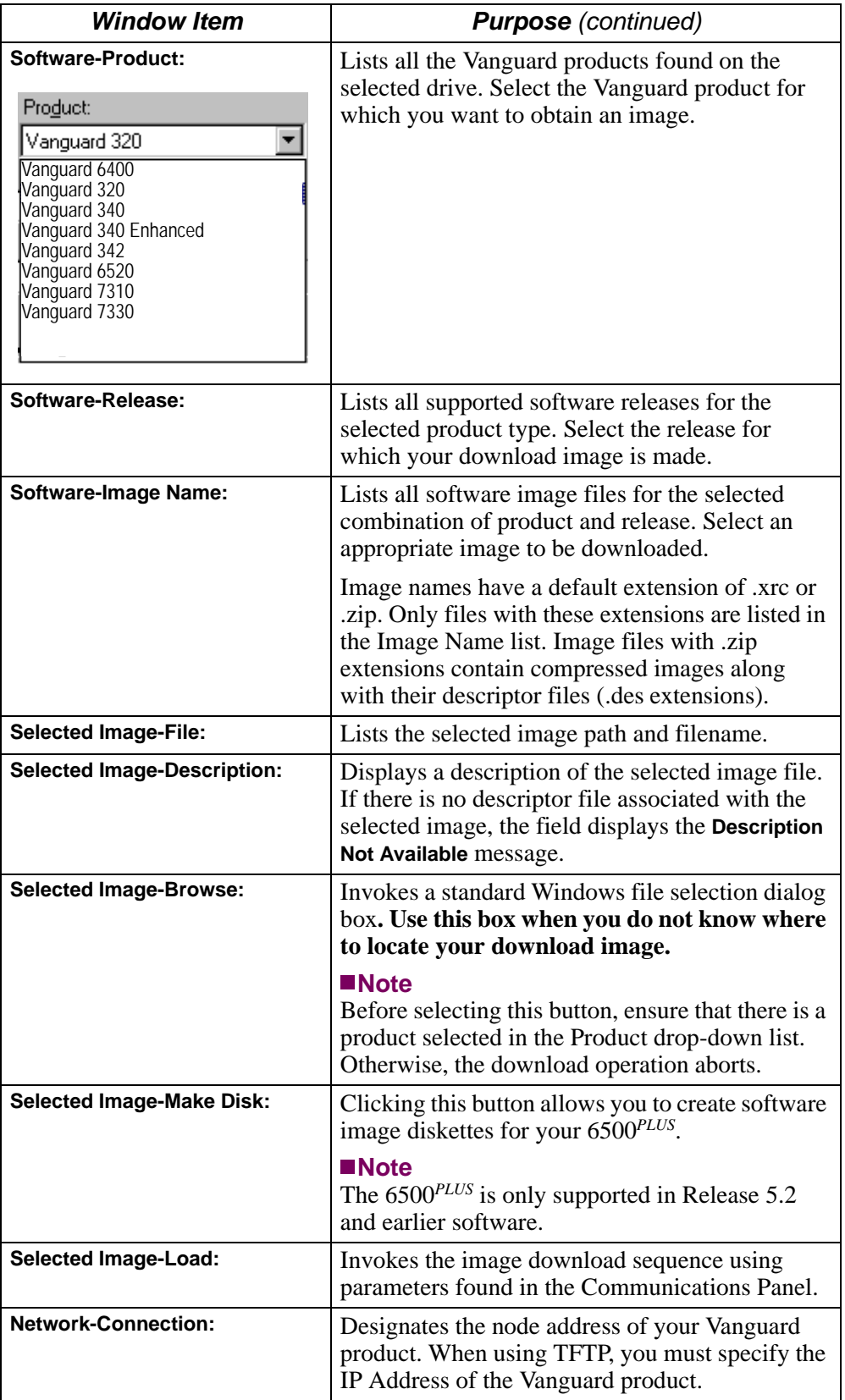

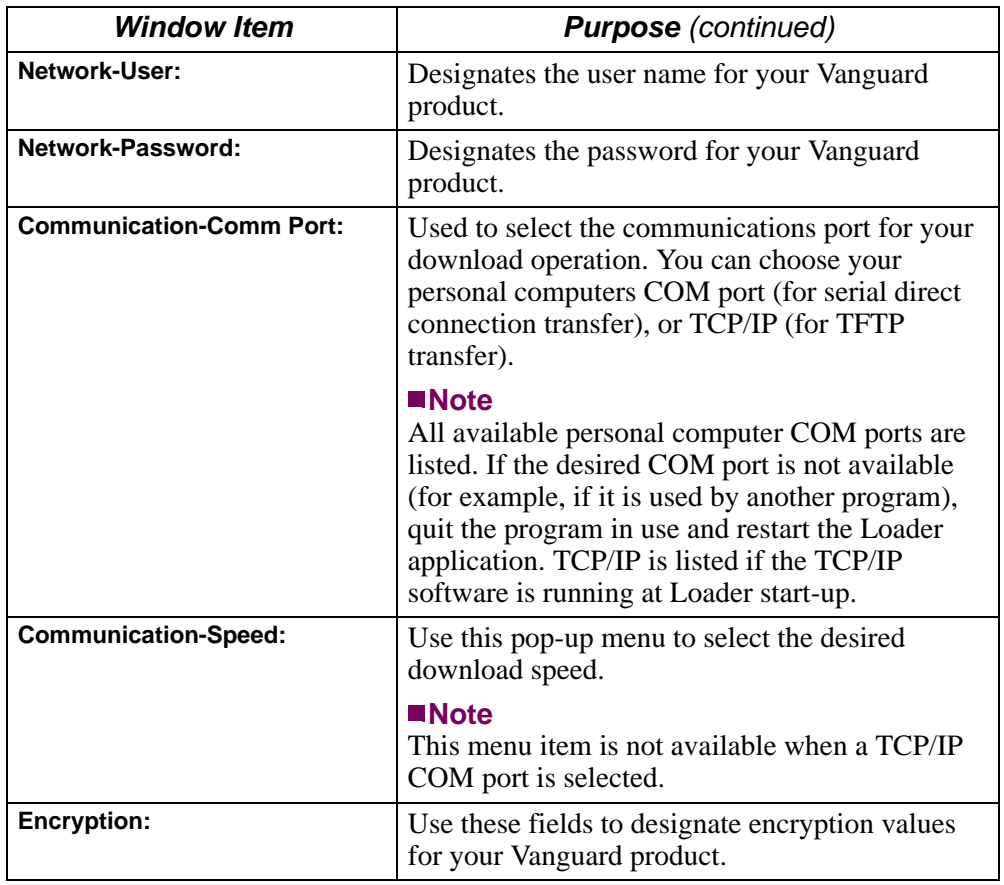

## <span id="page-6-0"></span>**Software Loader Dialog Window**

**Overview** Once you have used the main window to select an image file to download, and the **Load** button has been clicked, the Software Loader progress bar appears. This updates you on the image download sequence and alerts you to any problems that might occur. This window also provides a **Cancel** button for halting the download process.

**Window Messages** This table details messages that might be displayed during an image download.

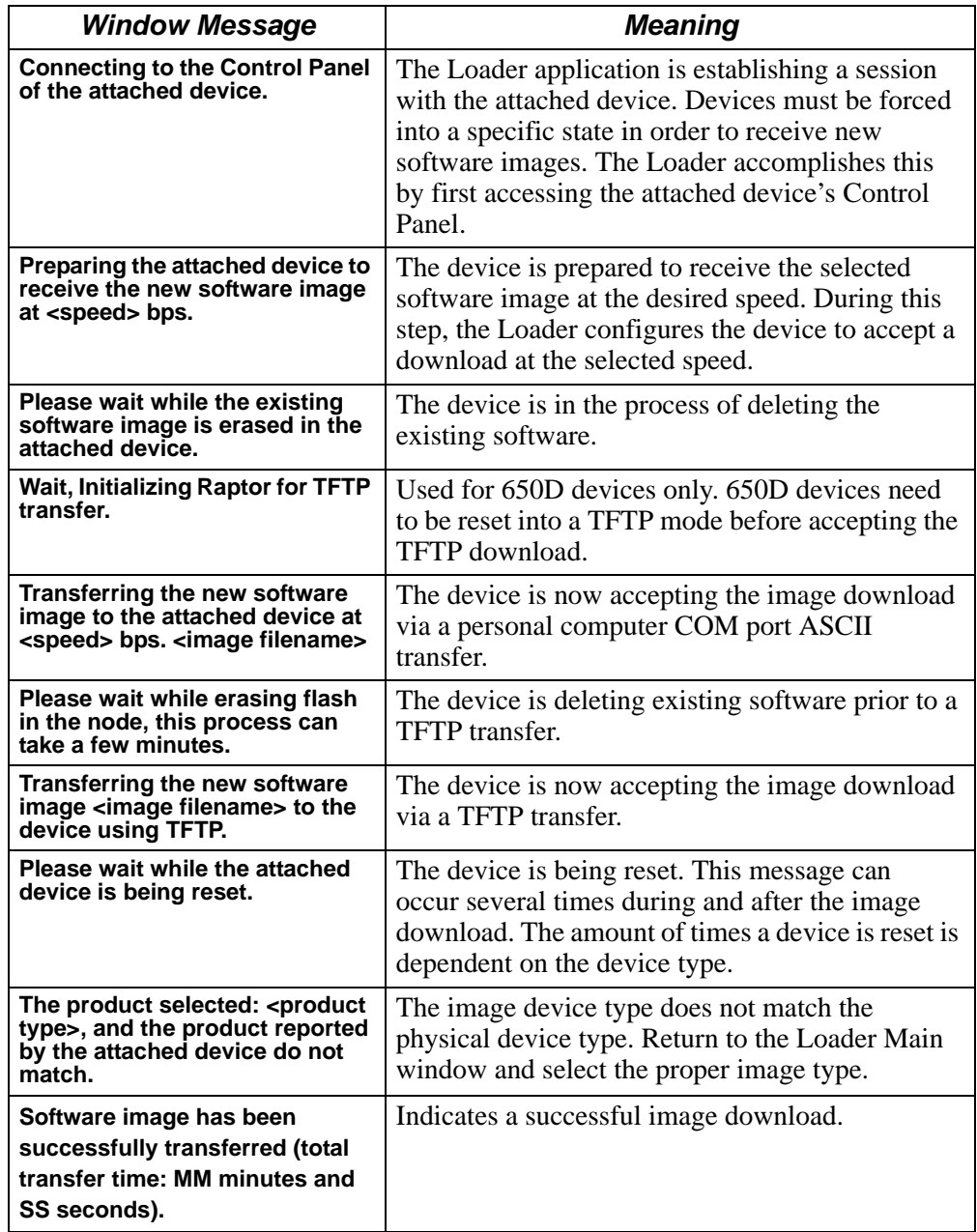

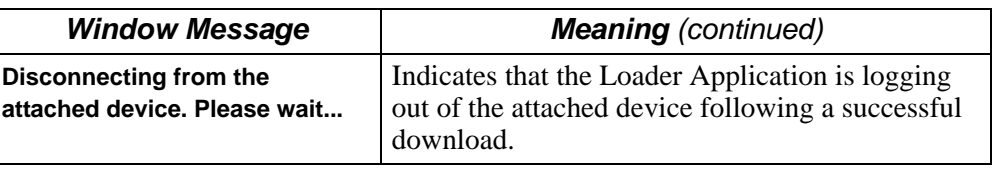

## <span id="page-8-0"></span>**Downloading a Vanguide CD-ROM Image**

**Overview** This section explains how to download a software image from the Vanguide CD-ROM. The software image files provided on the Vanguide CD-ROM are located in a predefined directory structure. Each image is designed for a specific Vanguard product and software release. Their physical location on the Vanguide CD-ROM is determined by those two attributes. **Procedure** Use this procedure to obtain and download a software image from your Vanguide CD-ROM: *Step Action* **1** Insert the Vanguide CD-ROM in your CD Drive, run the UNLOCK.EXE file from the Install directory, and unlock the software with your Applications Ware software license. Refer to the "Unlocking Software Images" section in the *Vanguide Application Set Installation Manual* (Part Number T0056) for additional information. 2 Access the Software Loader main window. **3** Click on the Drive field. The system checks to see which drives are available. **4** Select the Vanguard product from the Product drop-down list. **5** Select the release number from the Release drop-down list. **6** Select the image name from the Image Name drop-down list. **7** If you are connected via the personal computer's COM port, enter the address for the Vanguard product in the Network Connection: box. If you are using TCP/IP, enter the IP Address. **8** Enter the user and password for the Vanguard product in the User and Password boxes. **Note** If the Vanguard product does not use a user and password, leave the boxes empty. If it uses both a manager and a user password, enter the manager password and leave the User box empty. **9** Select a COM port or TCP/IP from the COM port pop-up menu. **10** Select the appropriate COM port speed from the Speed pop-up menu. **Note** This box is not available if you chose a TCP/IP COM port. **11** Fill in the values, if your Vanguard product is to be encrypted, for the Key Type, Key Value 1 and 2. If you leave them empty, and the device is encrypted, you are prompted to enter these values. **12** Click **Load**. The download commences. **Note** Software Loader messages inform you of any problems with the download.

### <span id="page-9-0"></span>**Downloading a Hard Drive Image**

**Overview** Software images can be obtained from several sources. This section explains how to download a software image from either your personal computers hard drive or a network drive. **Note** Although this procedure does not let you obtain images from the Vanguide CD-ROM, the CD-ROM must still be inserted and available to provide device transfer software files.

**Procedure** Use this procedure to obtain and download a software image from your hard drive or network drive.

### **Note**

This method does not verify if the selected image is the correct version for the Vanguard product. Ensure that you have selected an appropriate image file before you click **Load**.

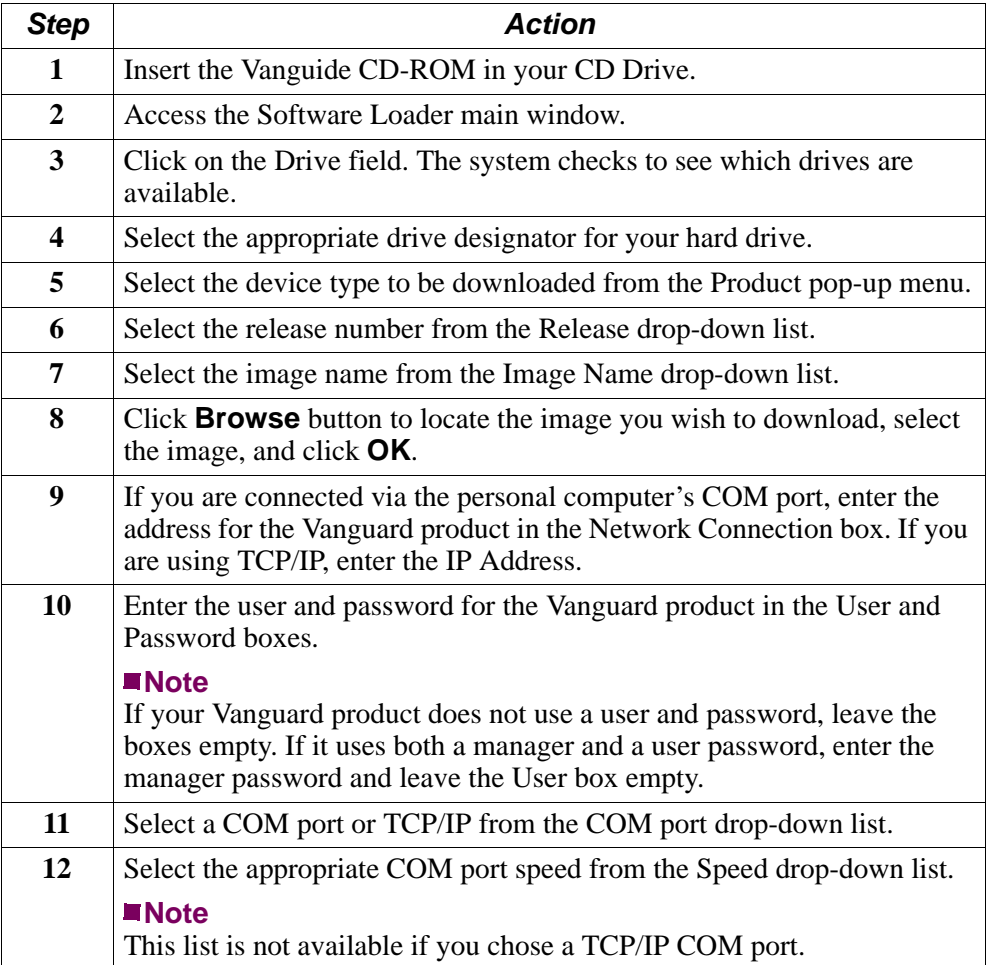

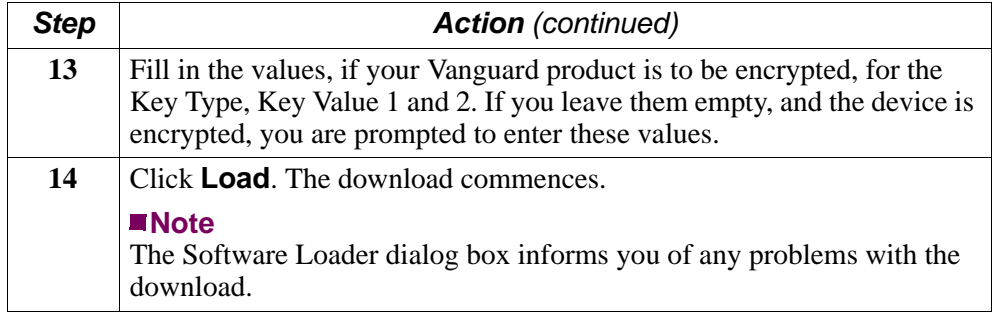

# <span id="page-11-0"></span>**Creating Image Disks for the 6500***PLUS*

click **Load**.

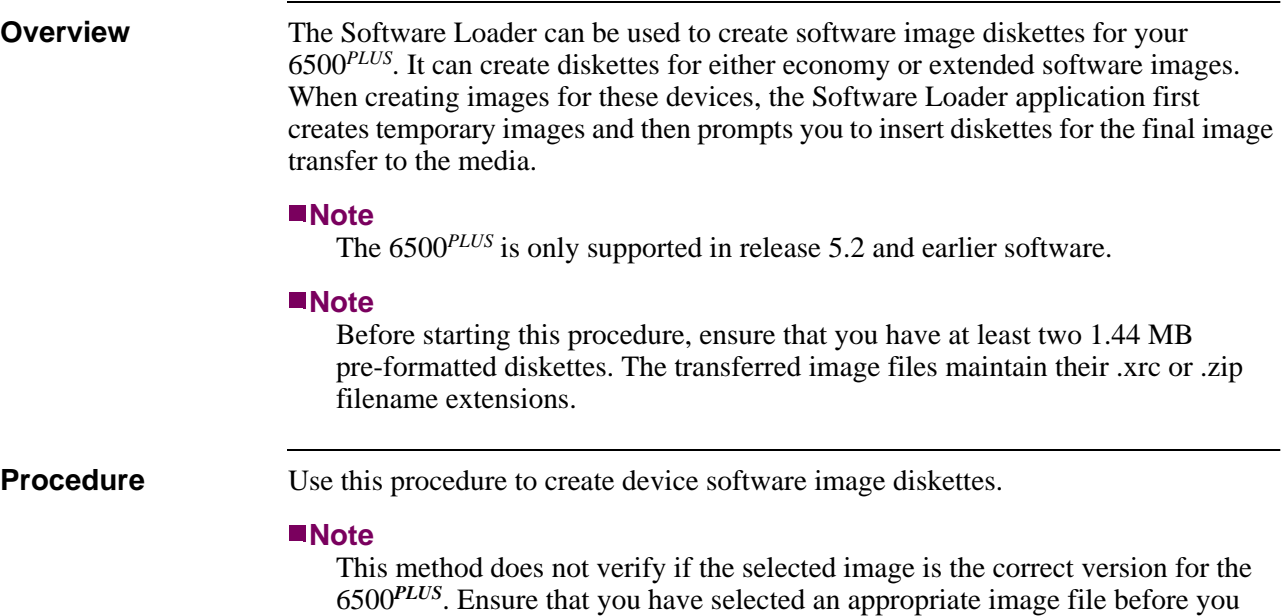

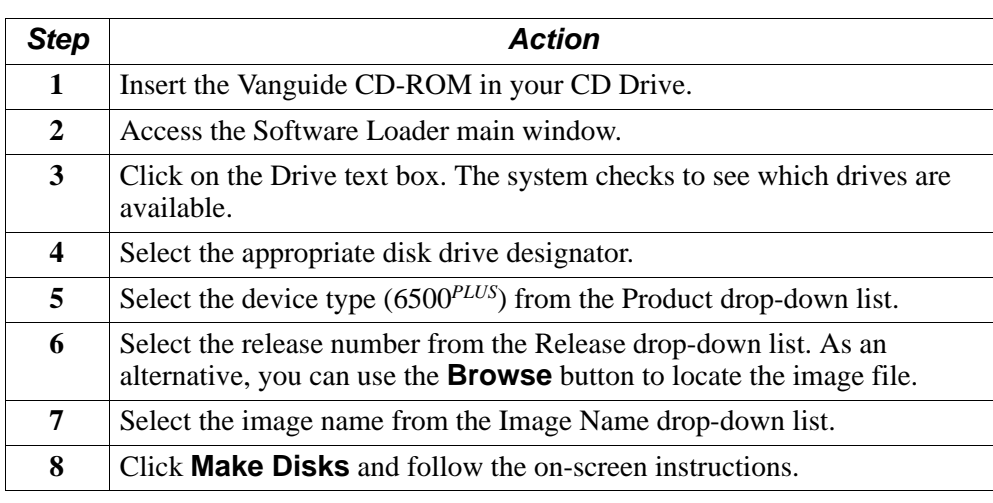

# <span id="page-12-0"></span>**Obtaining Software Images From the Internet**

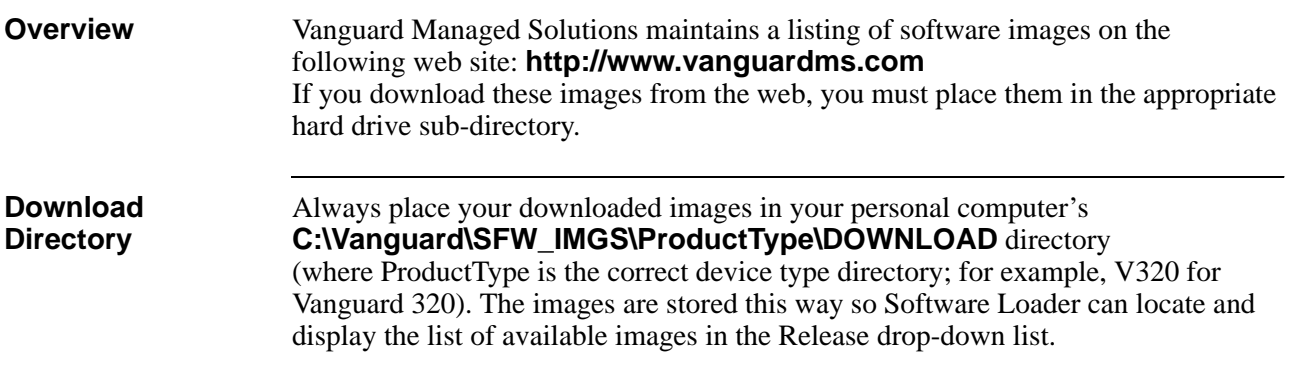

## <span id="page-13-0"></span>**Loader Error Messages and OnLine Help**

**Overview** The Software Loader application generates error messages if it senses something has gone wrong. The best source for error message descriptions is the main window **Help** button. Selecting this button allows you to view the online Loader help files along with full error message descriptions.